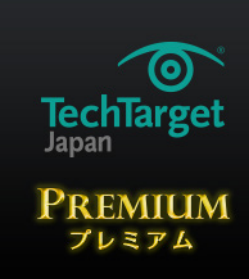

# 「Windows 10」**のパフォーマンスを 無料で向上させる**6**つの裏技**

ちょっとした設定変更で「**Windows 10**」を高速化したり、パソコンのバッテリーの持ち を良くしたりできる可能性がある。今回は **Windows 10** の利便性を向上させる **6** つの方 法を紹介する。

# 「Windows 10」**を無料で高速化する**4**つの方法**

 「Windows 10」の高速化を図るために、IT 担当者が取り得る手段は幾つかある。調整は、設 定を変更したり、ハードウェアやメモリを追加したりすることで簡単に実現できる。

 物理メモリ容量を最大限に増設すれば、Windows 10 のパフォーマンスは劇的に向上する。 32bit 版の Windows 10 は 4GB までのメモリを利用でき、64bit 版は自分がインストールしてい る Windows 10 のバージョンやデバイスのマザーボード次第で、128GB 以上のメモリを利用で きる。

メモリは安価なので、日常的に使うデバイスの場合、32bit 版では最大の 4GB、64bit 版では 最低でも 16GB のメモリの導入を検討してほしい。デバイスやマザーボードの仕様をチェックし て、自分のデバイスが搭載できる最速のメモリを購入することもできる。

 本稿では OS の設定方法を中心に、Windows 10 のパフォーマンスを高める手段を説明する。 以下の項目について、詳しく解説していこう。

ノダストリ

- ・ページファイルの最小化
- ・UI の視覚効果を無効化
- ・不要なサービスの一掃
- ・スタートアッププログラムの管理

本稿で紹介する手法の一部は、Windows の起動に関連する設定の変更を含みます。設 定内容によっては Windows が正常に起動しなくなる可能性があります。実行を許可され たスタッフが、あくまでも自己責任において実行してください。

#### ■ **手段**1.**ページファイルの最小化**

Windows のページファイル (仮想メモリ)は、物理メモリが容量の限界に近付いた場合に、一 部のデータをディスクに書き込むことによって、システムが物理メモリを効率的に使用できるよう にする。

メモリ 8GB 以上の Windows 10 デバイスでは、OS がページファイルのサイズをうまく管理 している。16GB や 32GB といった大容量メモリを搭載するデバイスの場合、ページファイルの サイズを小さくしても、目に見えるほどの問題は発生しない。

ページファイルのサイズは Windows 10 のパフォーマンスに影響を与えるので、適切に調整す ることでパフォーマンスを向上できる可能性がある。ただし 32bit システムでは、ページファイル のサイズ変更は避けた方がいい。

実際にページファイルのサイズを最小化する手順は、以下の通りだ。

- 1.「コントロールパネル」画面を開いて「システムとプロパティ」→「システム」を選択し、「設 定の変更」を選択する
- 2.「システムのプロパティ」画面の「詳細設定」タブにある、「パフォーマンス」欄の「設定」を クリックする
- 3.「パフォーマンスオプション」画面の「詳細設定」タブにある、「仮想メモリ」欄の「変更」を クリックする
- 4.「仮想メモリ」画面の一番下に表示される「すべてのドライブの総ページングファイルサイズ」 で、「最小限」「推奨」「現在の割り当て」のサイズをメモし、「すべてのドライブのページング ファイルのサイズを自動的に管理する」のチェックを外す。使用可能なドライブのリストに複数

ノダストリ

のドライブが表示された場合は、Windows 10 をインストールしたシステムドライブをクリック する。通常は「C」がこれに該当する

- 5.「カスタムサイズ」のラジオボタンをオンにして、「初期サイズ」と「最大サイズ」に値を入力 する。最大サイズは自分がインストールしたメモリ容量に応じて 1GB または 4GB にする
- 6.「設定」をクリックし、「OK」をクリックする

設定を済ませたら、一連の作業で開いた画面を全て閉じ、OS を再起動する。

 複数の物理ドライブを使っている場合、物理ドライブ間でページファイルを分割することで、シ ステムを高速化できる(1 つのドライブに複数のパーティションを設定している場合は含まない)。 約 300MB のページファイルをシステムドライブに割り当て、前述の仮想メモリ画面で 2 つ目のド ライブを選択して、初期サイズと最大サイズの値を入力し、設定ボタンをクリックする。

#### ■ **手段**2.UI**の視覚効果を無効化**

 画面のアニメーションや影といった要素は、ユーザーインタフェース(UI)の見栄えを良くする 半面、相当の CPU やメモリを消費する。こうした機能を無効にするには、前述したシステムのプ ロパティ画面を開く。詳細設定タブで、パフォーマンス欄の設定ボタンをクリックする。「視覚効 果」のタブで、図で赤く囲んだ部分の全項目のチェックを外す。

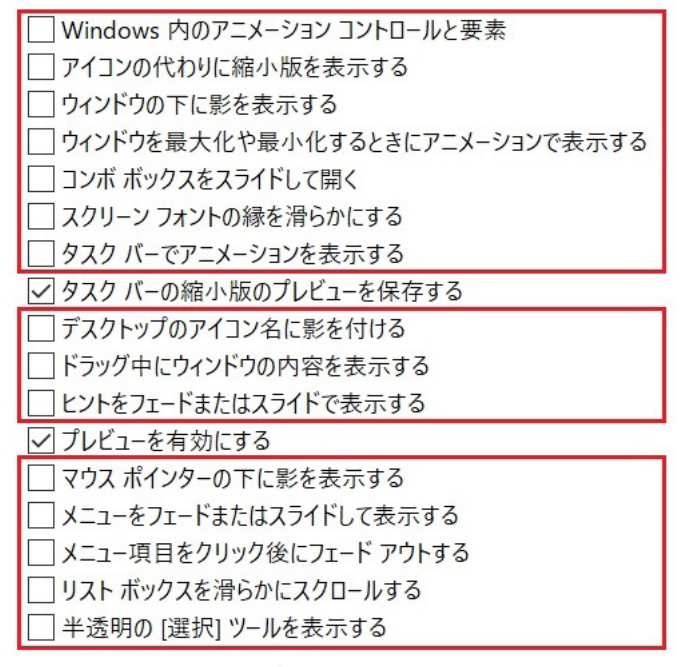

図 視覚効果の設定例

## ■ **手段**3.**不要なサービスの一掃**

 不要なサービスを無効にすれば、Windows 10の高速化につながる。ただし「バージョン1607」 (別名「Windows 10 Anniversary Update」)以降の Windows 10 は、サービス調整による 恩恵は、全くとはいわないまでも、それほど大きくはない。それでもパワー不足のデバイスでは、 一部のサービスを無効にすることによって、それなりにパフォーマンスは向上する。

サービスを無効にする手順はこうだ。

まずスタートメニューを右クリックして「ファイル名を指定して実行」を選択するか、 「Windows」キーと「R」キーを同時に押して、「ファイル名を指定して実行」のダイアログボッ クスを表示させる。次に「名前」欄に「services.msc」と入力して「OK」を押し、「サービス」 画面を起動させる。

 画面内のサービス一覧から、無効にしたいサービスを選択して右クリックし、「プロパティ」を 選択する。表示されたプロパティ画面の「全般」タブにある「停止」をクリックし、次に「スター トアップの種類」のドロップダウンメニューから「無効」を選択して「OK」を押す。

サービスは必ず 1 個ずつ無効にして、そのたびに OS を再起動する。次のサービスを無効にす る前に、しばらくの間使用した方がよい。そうすれば、どこかがおかしくなったとしても、その問 題を修正するために再び有効にすべきサービスが分かりやすくなる。

## ■ **手段**4.**スタートアッププログラムの管理**

Windows 10 の起動時に自動的に起動するプログラム (スタートアッププログラム) を減らせ ば、電源が切れた状態から起動したり、再起動したりした際に、デスクトップに到達できるまでの 時間が短くなる。スタートアッププログラムを管理するには、「タスクマネージャー」を開いて「ス タートアップ」のタブをクリックし、自動的に起動させたくないプログラムを選んで、右クリックメ ニューの「無効化」をクリックする。

Windows 10 のタスクマネージャーは、プログラム名をインターネットで検索できる機能を備 える。これを使えば、どのプロセスを有効のままにしておき、どれを無効にすべきかを決めやすく なる。インターネット検索機能を使うには、タスクマネージャーで何らかのプログラム(プロセス) を右クリックして「オンライン検索」を選択すると、デフォルトの Web ブラウザで、そのプログ ラムの検索結果一覧が表示される。

ンダストリ

スタートアッププログラムの管理に本気で取り組みたいなら、タスクマネージャーの代わりに、ト ラブルシューティングツール群「Windows Sysinternals」に含まれる「Autoruns for Windows」 を利用する。

OS の主要プロセスの起動後に、スタートアッププログラムが起動する。各プログラムの起動時 間の遅れを最小限に抑えることで、起動時間をさらに短縮できる。そのためには「レジストリエ ディター」を使う必要がある。具体的な手順は次の通りだ。

- 1.タスクバーの検索ボックスに「regedit.exe」と入力して、レジストリエディターを開く
- 2.「HKEY\_CURRENT\_USER\Software\Microsoft\Windows\CurrentVersion\Explorer\ Serialize」というレジストリキーまでたどり着く。もし「Serialize」キーが存在しなければ、 画面左側のキーツリーで「Explorer」キーをクリックし、メニューバーから「編集」→「新規」 →「キー」を選択し、「Serialize」と入力してそのキーに名称を付け、キーボードの「Enter」 キーを押す
- 3. 画面左側のキーツリーで Serialize キーを右クリックし、メニューバーから「編集」→「新 規」→「DWORD (32 ビット) 値」を選択。名称は「StartupDelayInMSec」に設定す る。値はデフォルトで 0 に設定されている
- 4.レジストリエディターを終了する

次に再起動した時は、起動が速くなっているはずだ。

**5** 「Windows 10」のパフォーマンスを無料で向上させる 6 つの裏技

 以上の全ての Windows 10 パフォーマンス調整を実行して起動時間を短縮し、メモリを増設 すれば、OS は目に見えて高速化するだろう。推奨した方法を幾つか実行するだけでも反応が良 くなり、コンピュータを快適に使用できるようになる。

# **無料で簡単**、「Windows 10」**の バッテリー持ちが良くなる**"**たった**2**つの設定**"

 「Windows 10」の一部の機能は、ノート PC のバッテリーを激しく消費する。だがバッテリー を長持ちさせるための簡単な方法が幾つかある。

アプリケーション こうしょう こうしゃ アプリケーション しゅうしょう こうしゃ アプリケーション しゅうしょう かんしゅう かんしゅう かんしゅう かんしゅう かんしゅう かんしゅう かんしゅう かんしゅう かんしゅう

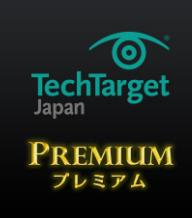

#### ■ Windows 10**のバッテリー消費を抑える工夫**

まずは最新のアップデートをダウンロードしているかどうかを確認しよう。Microsoft は Windows 10 のプレビュー版「Insider Preview」のバージョン「Build 14332」で、バッテリー 消費の問題を幾つか解消した。必要不可欠ではないバックグラウンド処理の優先順位を下げるこ とによって、タブレット「Surface」や「モダンスタンバイ」機能を使用する PC のバッテリーの 持ちを改善した。モダンスタンバイは省電力状態でもインターネット接続を維持する機能だ。

 音声アシスタント「Cortana」も Windows 10 のバッテリーを食う原因の 1 つとされている。 いつ「コルタナさん」と呼びかけられてもいいように、常に待機していることが原因だ。便利では あるがバッテリーをひどく消耗する Cortana は、幸い簡単にオフにできる。Cortana を開いて 「ノートブック」を選び、「設定」をクリックする。表示される設定画面の「コルタナさん」項目の スライドバーを使えば、話しかけに応答する機能のオン/オフを切り替えることができる。

アプリケーションのバックグラウンド動作もバッテリーの持ちを左右する。Windows 10 では 情報を常に最新に保てるよう、アプリケーションがバックグラウンドで、インターネットからデー タをダウンロードできるようになっている。例えば天気のアプリケーションであれば、一定の間隔 で 1 日中、最新の気象情報を自動的にダウンロードするといった具合だ。

こうしたバックグラウンド動作は、有用な情報を提供するのに役立つ一方で、バッテリーの消耗 を加速する。もちろんアプリケーション単位で無効にすることが可能だ。スタートメニューから「設 定」を選んで「システム」をクリックすると、「バッテリー節約機能」が表示される。「バッテリー 節約機能の設定」をクリックした先の画面で、アプリケーションのバックグラウンド動作を管理で きる。バックグランド動作中にデータ受信やプッシュ通知の送信、最新情報への更新などを実行 できるようにするかどうかを、アプリケーションごとに設定可能だ。

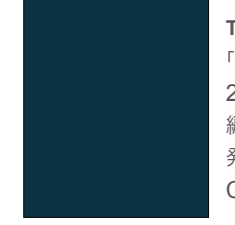

**TechTarget** ジャパン プレミアム 「Windows 10」のパフォーマンスを無料で向上させる 6 つの裏技 2018 年 11 月 8 日 編集:TechTarget ジャパン 発行:アイティメディア株式会社 Copyright 2018 ITmedia,Inc. TechTarget,Inc. All Rights Reserved.